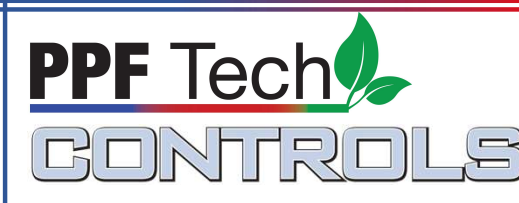

# GA-1 Zigbee Gateway

## Features & Benefits

- Partner with CD-1 dimming controls to dim hundreds of fixtures
- Operates up to 200 dimming controls per gateway
- Operates up to 40 LED fixtures per dimming control
- Downloadable App compatible with iPhone, Android, laptop
- Battery backup

## Specifications

3 Year Warranty

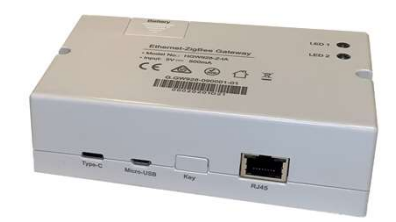

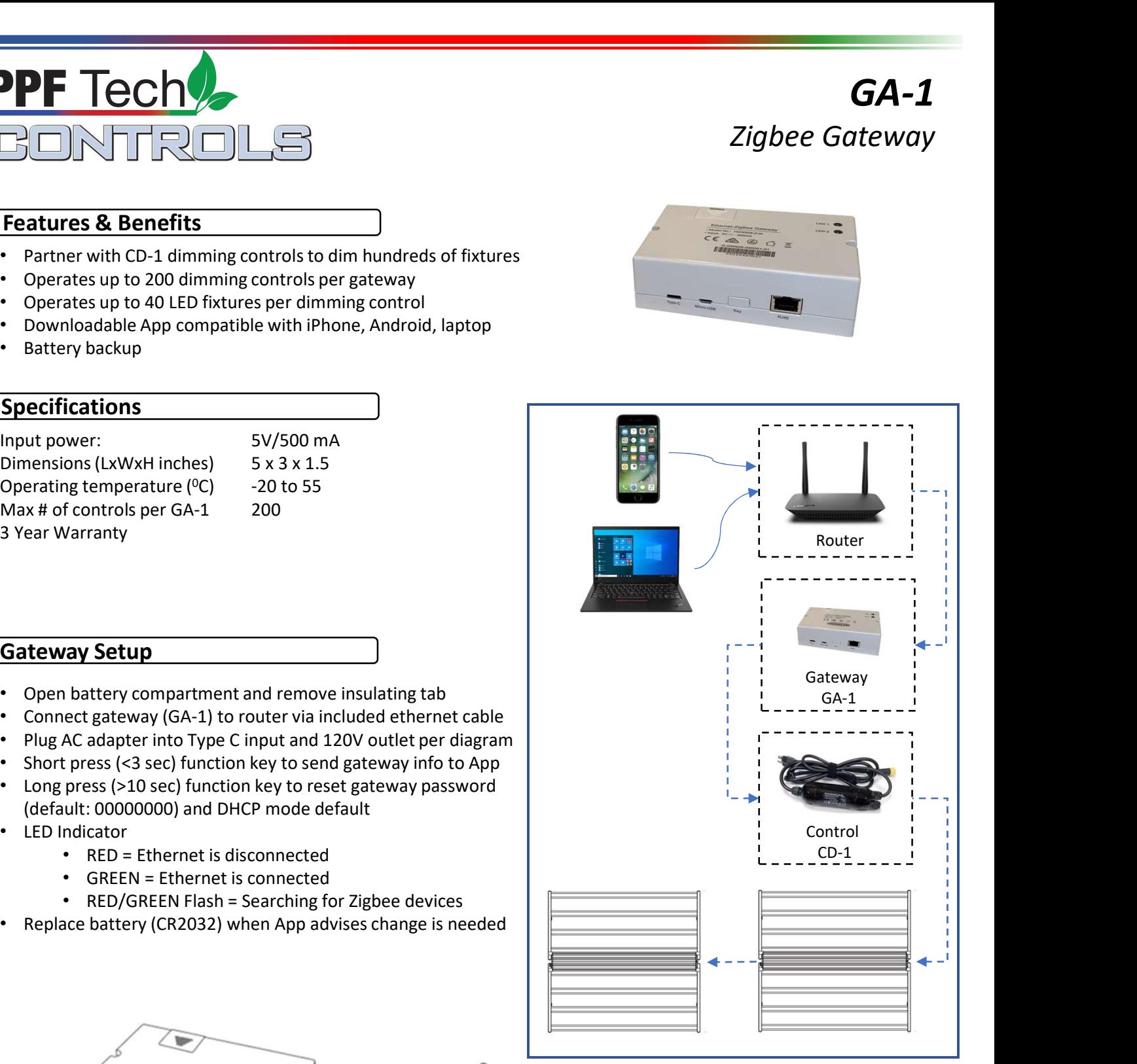

## Gateway Setup

- Open battery compartment and remove insulating tab
- Connect gateway (GA-1) to router via included ethernet cable
- Plug AC adapter into Type C input and 120V outlet per diagram
- Short press (<3 sec) function key to send gateway info to App
- Long press (>10 sec) function key to reset gateway password (default: 00000000) and DHCP mode default
- LED Indicator
	- RED = Ethernet is disconnected
	- GREEN = Ethernet is connected
	- RED/GREEN Flash = Searching for Zigbee devices
- Replace battery (CR2032) when App advises change is needed

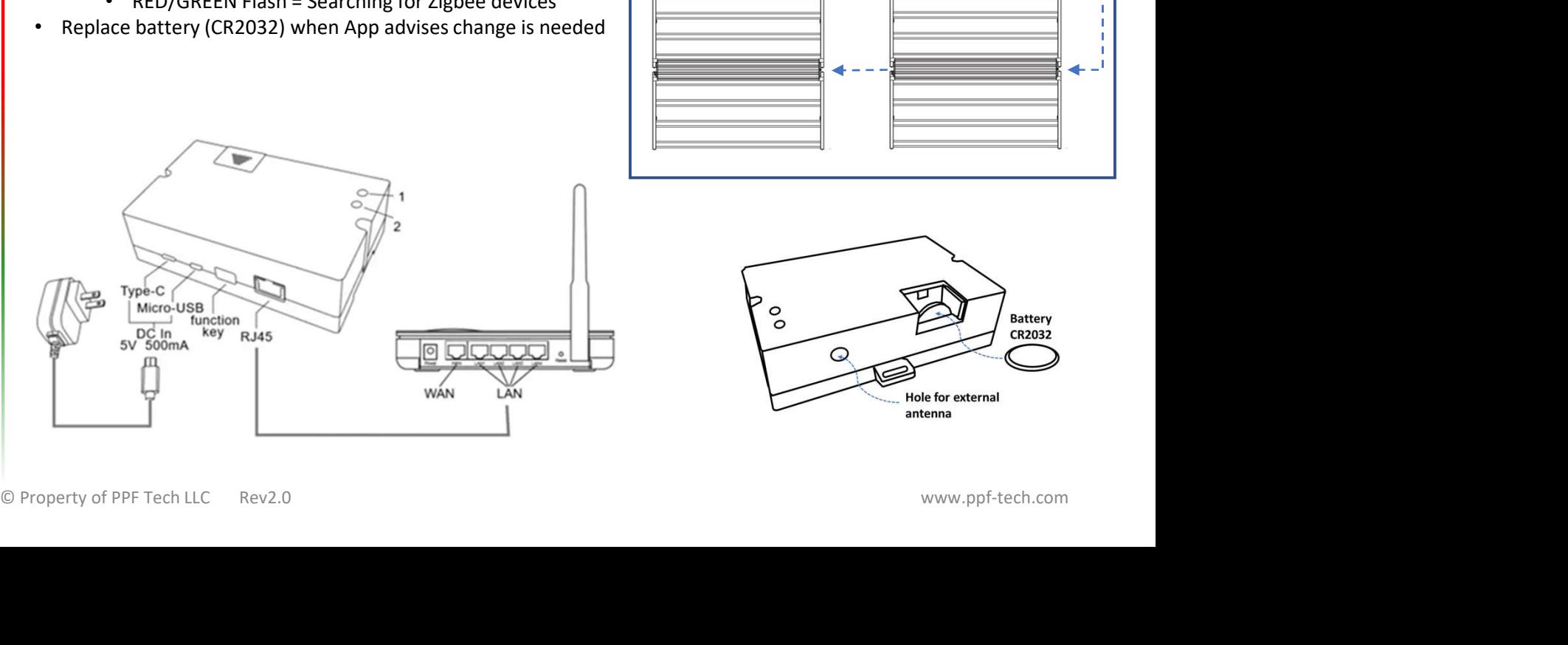

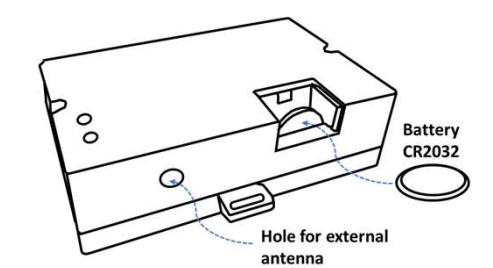

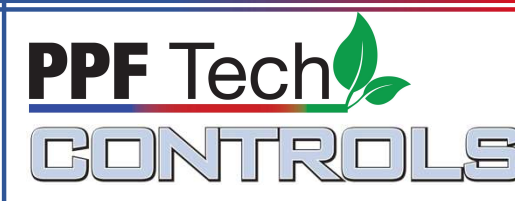

## App Setup

- **Make sure the phone or tablet and the gateway are connected to** the same LAN network
- Download the App based on mobile device's operating system
- 
- Login screen (Fig 1)
- Assure mobile device is within 20' of gateway. Select 'Search' located at the bottom of the Search Gateway screen (Fig 2)
- Once the Gateway is found, select the 'back' arrow located at the upper left of the screen
- On the Login screen (Fig 1), select 'Login' after using default User 'Admin' and Passcode '00000000'
- Name gateway and save (Fig 3)

## Add A Device (Dimming Control CD1)

- Assure fixture(s) and control device are powered up
- Select 'Setting Menu' (bottom right)
- Select 'Add Device' (Fig 4)
- Select 'Select Gateway' (Fig 5a)
- Select the appropriate Gateway (Fig 6)
- Select 'Search' (Fig 5b)
- Gateway will search for a control device. Select 'Stop Searching' (Fig 7) after the gateway finds the control device and the display indicates '1 device found'. Note, if dimming control is not recognized, reset dimming control by quickly unplugging and plugging the dimming control 5 times while light fixture is powered on. The light fixture(s) should respond after the 5th cycle by slightly dimming low to high several times.
- Select the appropriate control device to be added (8)
- Click 'Test' to check if the device is connected or find where it is located (Fig 9)
- Name control and select 'Save' (Fig 9)

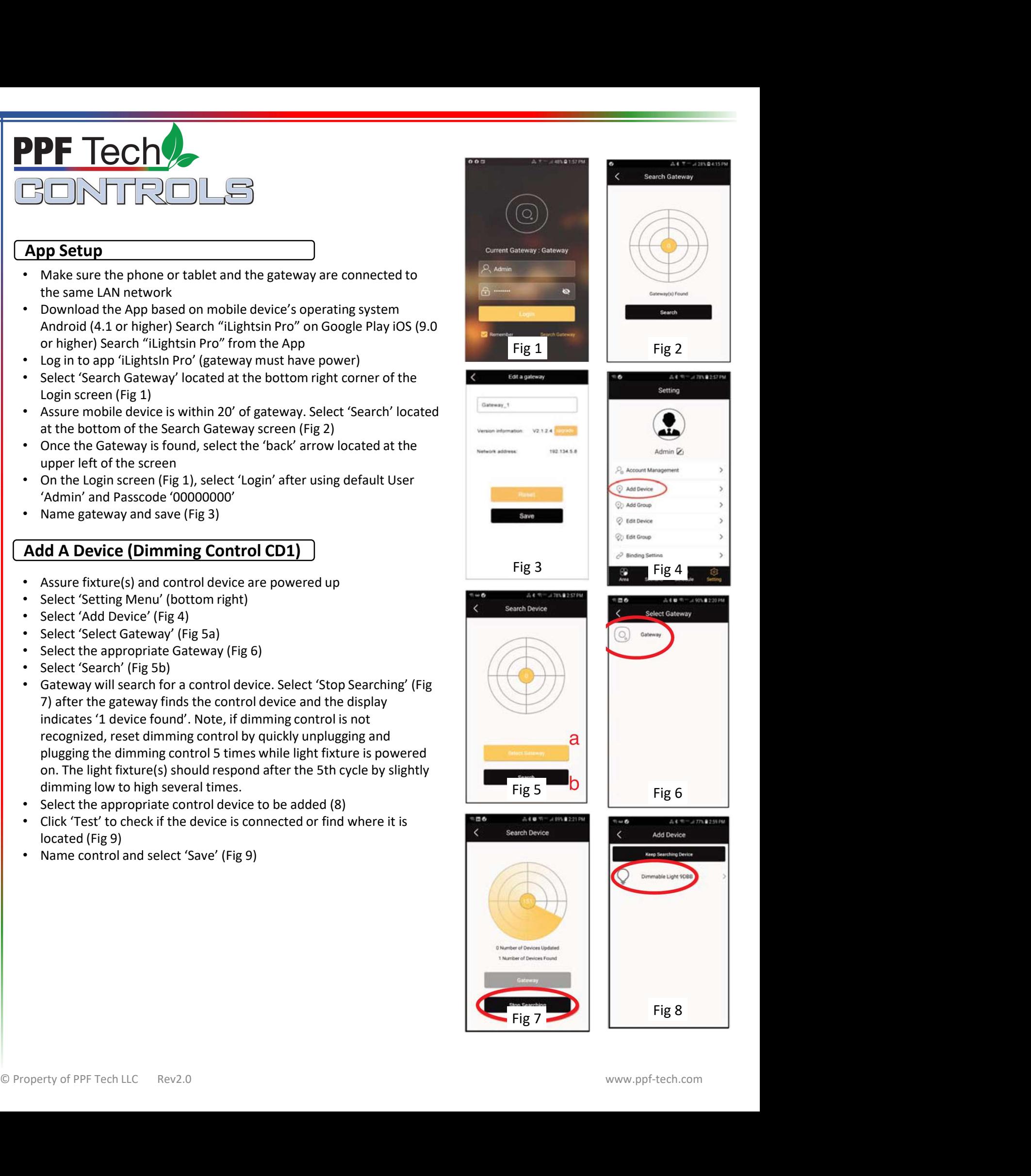

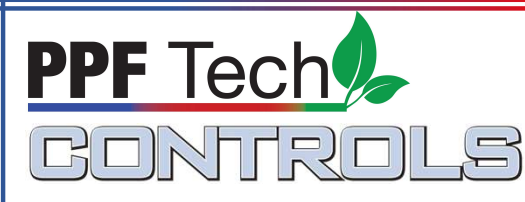

## Add Area

#### Dimming controls should be grouped within Areas

- Select 'Area' in bottom left
- Select 'Add Area' button (Fig 10)
- Name the area (Fig 11a)
- Select Device (Fig 11b)
- Select the dimming control that is to be operated under the particular Area (12a) and 'Select' (12b)
- Select 'Save' (Fig 11c)
- Additional groups of 20 devices may be added thereafter as needed.

• When multiple gateways are needed under the same LAN, power off the gateways and devices currently added and power on the new gateway to add the new devices. Device must be reset if needed to be moved from a previously established gateway to a new one.

## Manually Dimming

To manually dim fixtures within an Area:

- Select the Area that has been created (Fig 13)
- Select the device within the Area (Fig 14)
- Use the slide bar to dim the fixtures on this control device (Fig 15)

## Create Schedules

Schedules allow one to add a dimming schedule on a single control device or numerous control devices. Up to 20 schedules may be created per gateway per user account. Each schedule controls up to 20 devices or groups.

#### To create a schedule:

- 1. Under the 'Schedule' menu, select '+' (Fig 16)
- 2. Name the schedule (Fig 17a)
- 3. Select 'Start Time' (Fig 17b) and input in military time
- 4. Select 'Choose a Device' (Fig 17c)
- 5. Select the Area that the device is in (Fig 18)
- 6. Select the device to be scheduled (Fig 19)

7. Select the brightness level , corresponding to 'Start Time' or 'End Time' being scheduled (Fig 20). Select anywhere on the screen to exit.

8. Assure circle with check is highlighted (Fig 19a) and power is

highlighted (Fig 19b). Select 'Back' (Fig 19c)

- 9. Select 'Select' (Fig 18)
- 10. Select 'End Time' (Fig 17) and input in military time
- 11. Repeat steps 4-9 for 'End Time'

12. Select the 'checkmark' (Fig 17d) if light is to fade in or fade out during the period being scheduled

13. Highlight days of the week that the schedule should run (Fig 17e)

14. Select 'Save' (Fig 17f)

15. Create additional schedules as needed

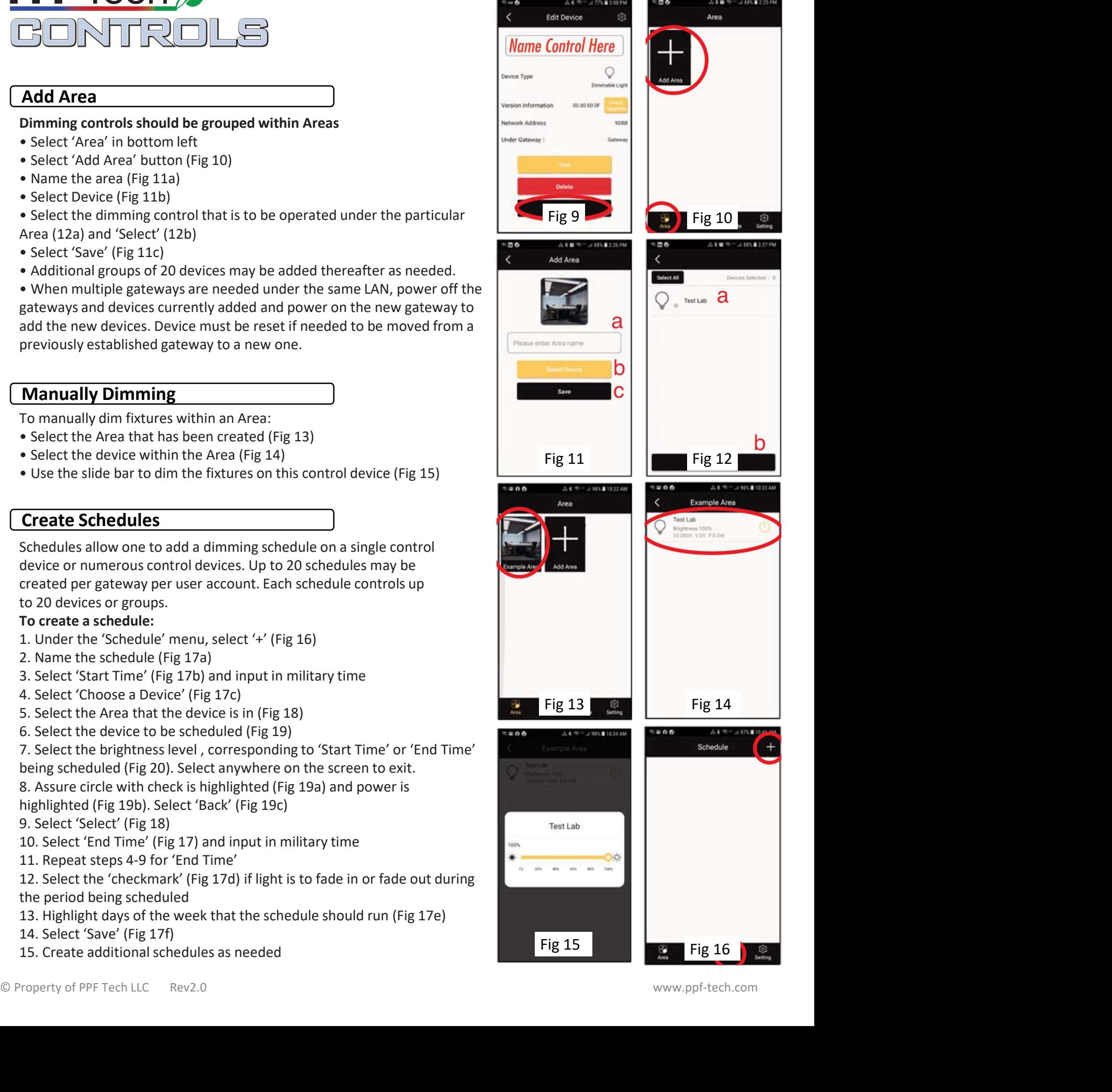

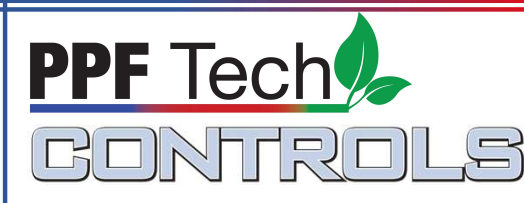

## Create Schedules Continued

Important: Schedules must be set up in blocks of time where ramp-up  $\left| \begin{array}{c} \text{Fade in/Face out} \\ \text{Fade in/Face out} \end{array} \right|$ and ramp-down periods are scheduled separately. For example, 3 schedules must be created for a group of fixture to  $\mathbb{R}^{\text{Repeat}}$ ramp up in the morning (sunrise or schedule A), operate for the  $\frac{1}{\sin \left| \frac{1}{\tan \left| \frac{1}{\tan \left| \frac{1}{\tan \left| \frac{1}{\tan \left| \frac{1}{\tan \left| \frac{1}{\tan \left| \frac{1}{\tan \left| \frac{1}{\tan \left| \frac{1}{\tan \left| \frac{1}{\tan \left| \frac{1}{\tan \left| \frac{1}{\tan \left| \frac{1}{\tan \left| \frac{1}{\tan \left| \frac{1}{\$ day (schedule B) and finally ramp down in the evening (sunset or schedule C). A sunrise/steady/sunset schedule with fixture output maximizing at 60% output may look something like the following:

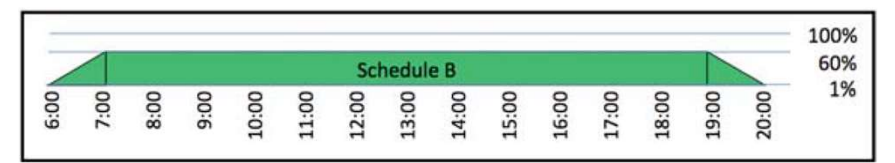

Schedule A: Increase intensity from 1% (6:00 Start Time) to 60% (6:59 End Time) over 1 hour

Schedule B: Maintain 60% intensity for 12 hours (7:00 Start Time, 18:59 End Time)

Schedule C: Decrease intensity from 60% (18:59 Start Time) to 1% (20:00 End Time) over 1 hour

## Add A Scene

Scenes may be created to support one-click ability to move selected devices to preset status. Up to 30 scenes may be created per user account. Each scene supports up to 20 devices or groups.

- Click Scene. Add a new scene by clicking '+'. Name the scene and choose a photo for the scene.
- Users may add fixtures, schedules and sensors into each scene with  $\blacksquare$ varying preset statuses.
- To edit a scene, from the Scene menu, long press a scene to edit, check details or delete scenes (Fig 21)

## Account Management

One gateway supports up to 11 user accounts (1 Administration Account and 10 Sub Accounts). An Administration Account is authorized to allocate devices to the sub accounts, delete and modify passwords for sub accounts and control authority for all devices. Sub Accounts are authorized to change their own password and control devices under their account.

'+' (Fig 22). Name the sub account and modify the password, allocate devices for the sub account (Fig. 23, 24)

exities for the sub account (Fig. 25, 24)<br>• To edit an account, from Setting, click on Edit sub Account to edit or delete (Fig 24)

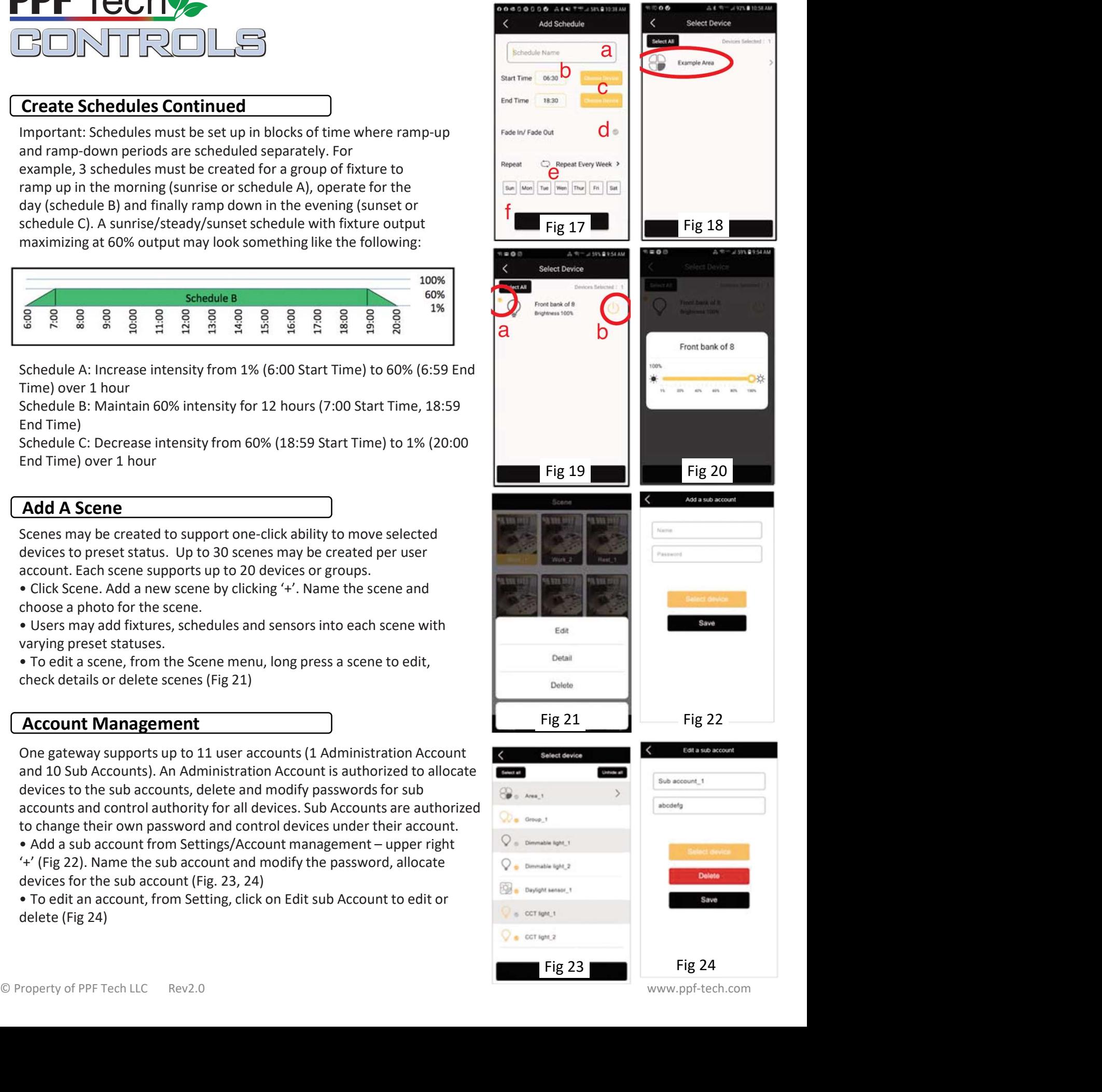